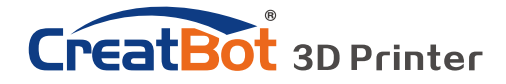

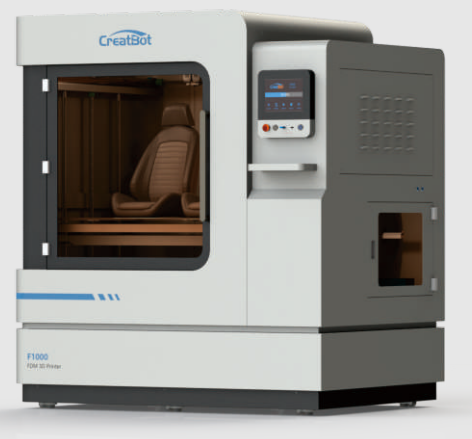

## **CreatBot 3D 产品使用手册**

# User manual

中文版 V7.3

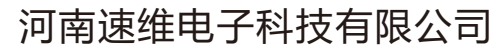

Henan Suwei Electronics Technology Co., Ltd.

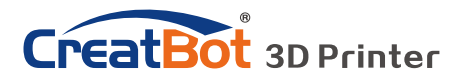

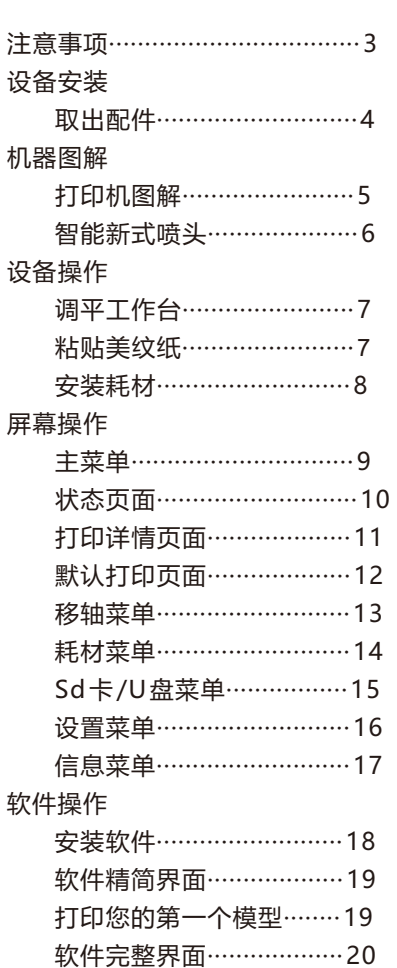

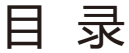

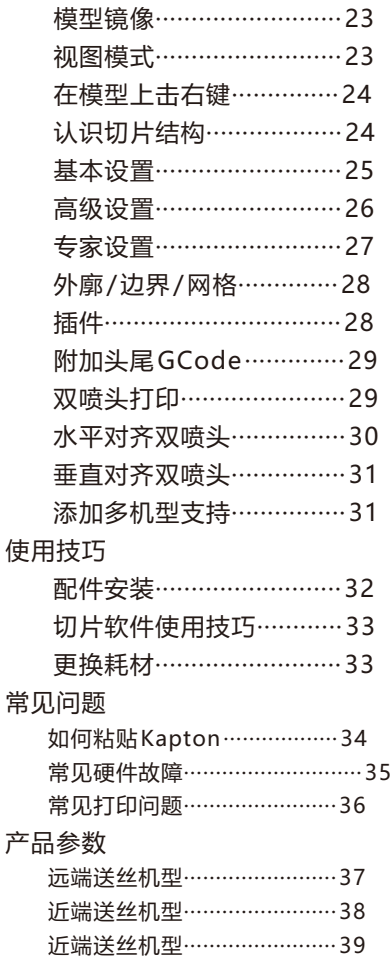

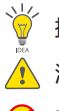

鼠标操作方法··················· 21 模型旋转/缩放················· 22

<sub>.</sub><br><sup>.</sup> 提示图标,提醒使用者有好的方法或技巧。

▲ 注意图标,提醒使用者必须给予足够的重视。

→ 禁止图标, 禁止使用者擅自操作。

2020年4月22日

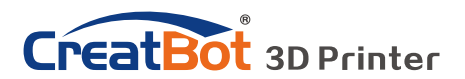

## 注意事项

### 请先阅读

首先感谢您选择本公司的 3D打印机!

本使用手册包含了 3D打印机的安装、使用、维护及常见问题等重要信息,使用 3D打印机前请先仔细阅读本说明书。因违反本说明书所给出的注意事项与操作流程所 造成的一切损失将由用户自行承担。请使用本公司提供的配套耗材,或者正规耗材厂 商提供的优质耗材。因使用第三方劣质耗材造成的打印机故障的,损失将由用户自行 承担。

软件运行环境至少2G以上处理器,内存至少1G以上,Windows、MAC或 Linux均可,请使用尽可能大的内存。

祝您使用愉快!

### 危险警示

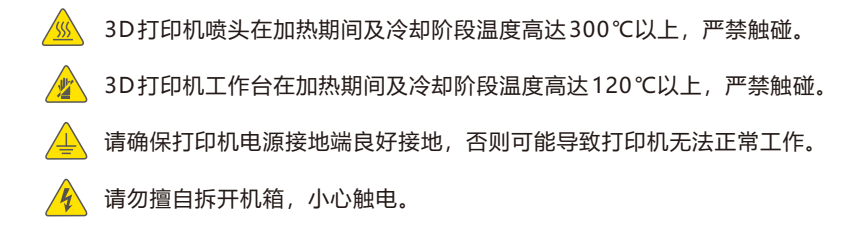

### 工作环境

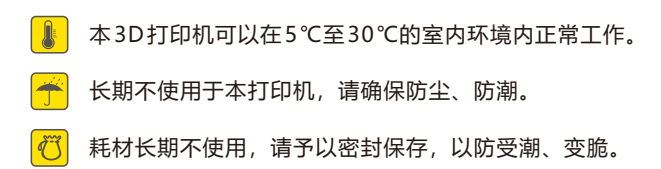

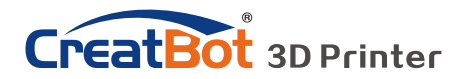

# 机器图解

## 打印机图解

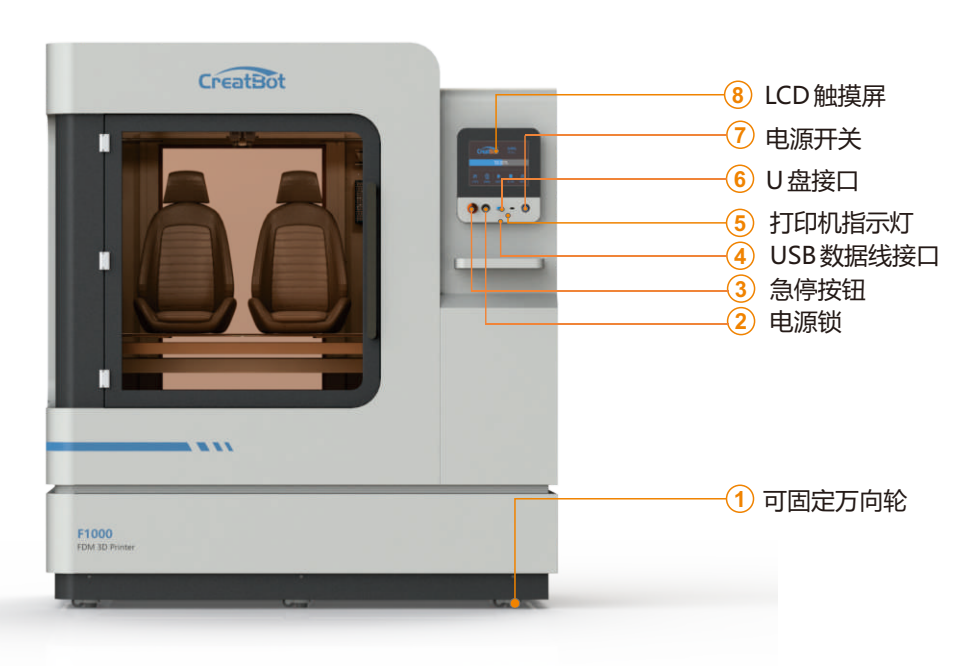

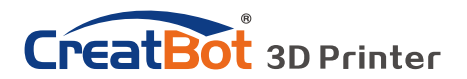

# 机器图解

智能喷头

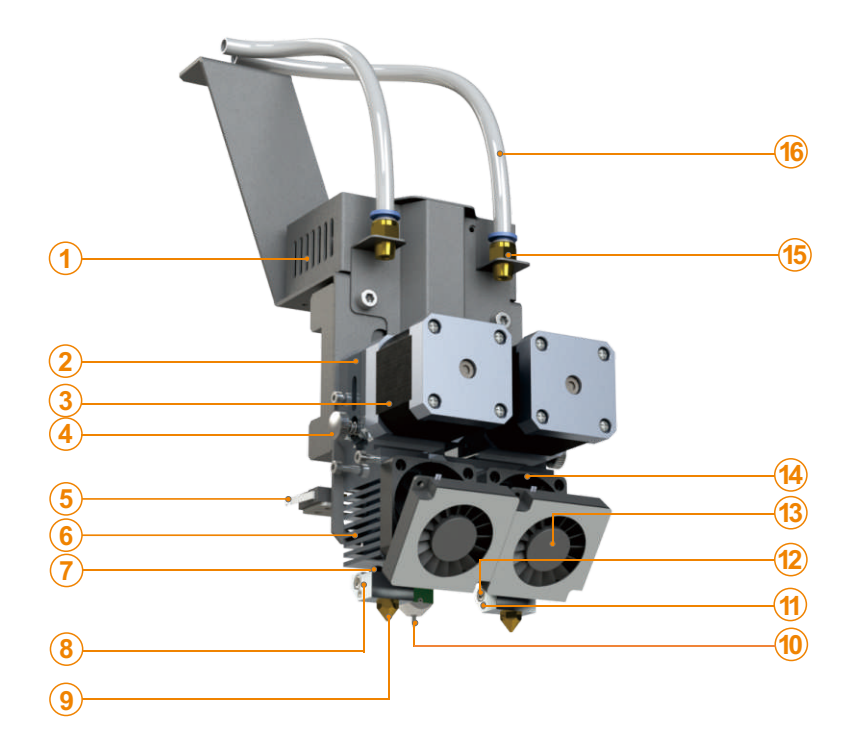

- 1. 机头电路盒
- 2. 挤出机盒
- . 挤出电机
- . 压臂弹簧+螺母
- . X零位开关
- 6. 散热片
- . 喉管
- . 加热块
- . 喷头
- . Bltouch
- 11. 温控器
- .加热管
- 13.冷却风扇
- 14.散热风扇
- .快速接头
- .送料管

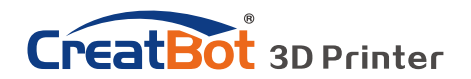

机器图解

## F1000拥有三个新功能

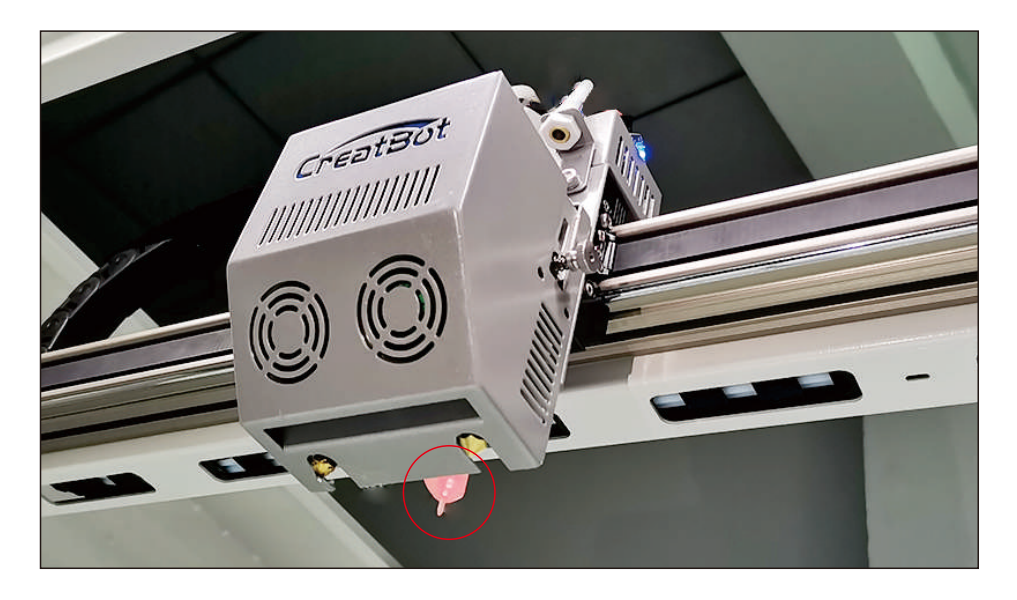

自动调平系统

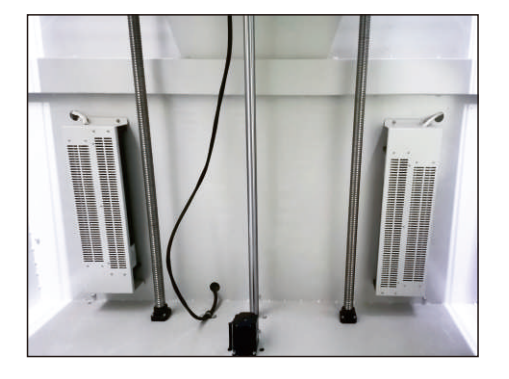

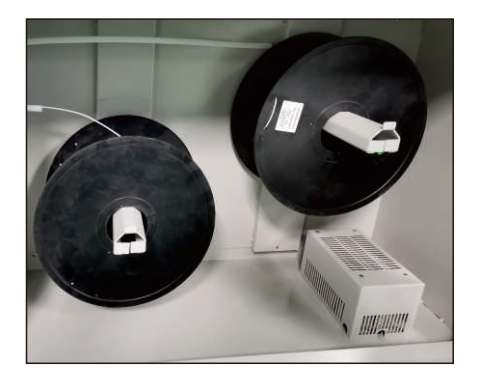

热腔体可以使机器内部温度高达60℃ 耗材干燥仓拥有两个温度模式 (45℃和65℃) 注意:PLA.PVA.HIPS等常温耗材无需烘干

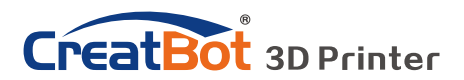

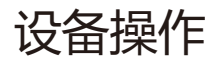

调平平台

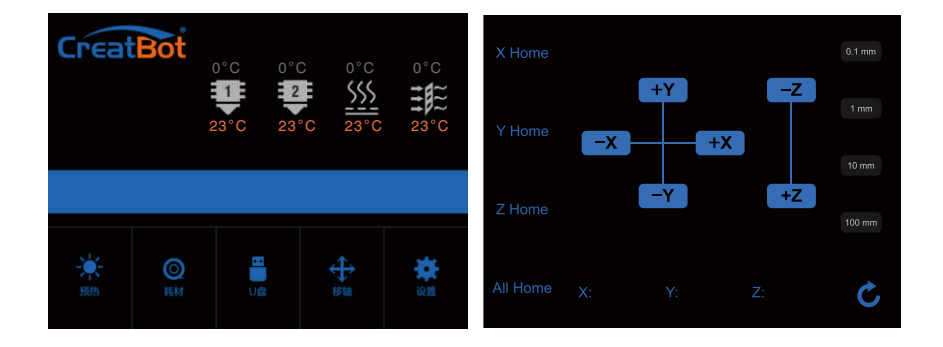

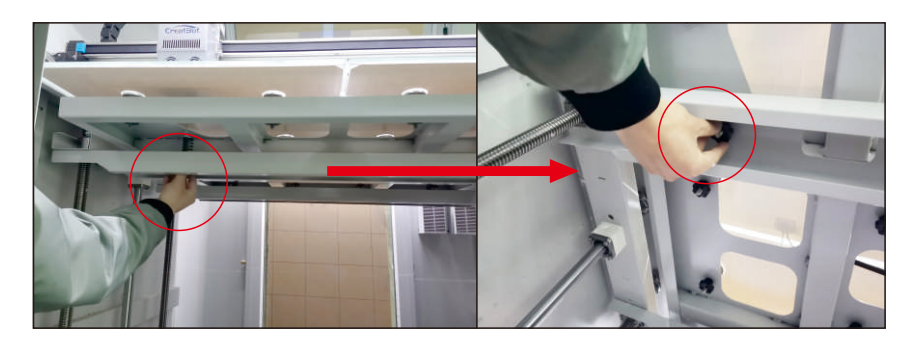

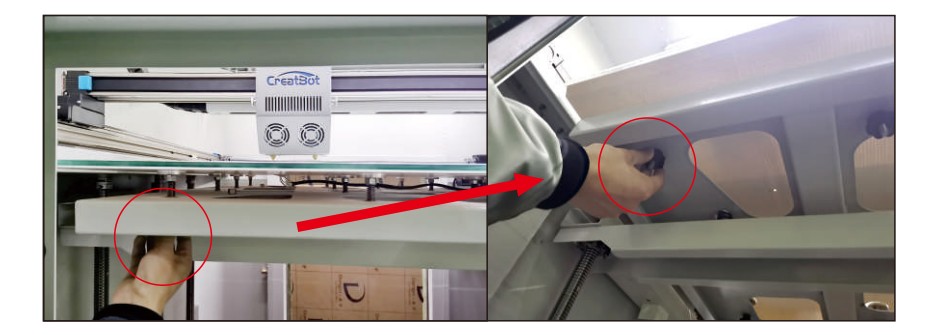

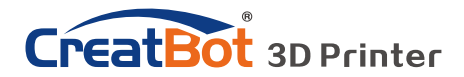

### **首次使用设备,如何调平工作台?**

整个平台由横梁,托架,四块玻璃平台组成。

#### **手动调平平台:**

① 调平托架

1) 接通电源, 开机后, 在操作触摸屏上选择"移轴" -- "All home"--使 X/Y/Z 回归 零位。

2) 在操作触摸屏上选择"移轴" -- "-Z"--使Z的值变为0, 喷头接近平台。

3) 调节横梁下的4个螺母,使托架处于相对横梁平行的水平位置。

② 调平玻璃平台

1)手动推动整个机头,移动机头,沿着平台的最大边缘至工作平台的四个角落,以及平 台中心位置。

2)在每一个角落沿着边沿移动的过程中观察喷头到平台的距离,调整各个平台下方4个 黑色螺 母,使距离应当在0.05mm-0.1mm左右,即一张纸的厚度。

3)反复移动机头到四角及中心多次,最终调整平台,使各个平台处于相对 X/Y平面 水 平的位 置。

4) 依次调平4块玻璃平台

#### **自动调平平台:**

1) 讲入屏幕 "设置" --" 自动调平 "-- 探测 (Probe). 等待完成探测过程。

2)进入屏幕"设置"-- "Z home" 并在状态页面确认Z 平台的高度为0,观察喷头距 平台 的距离。

3) Z偏移值 (Servo Z offset) 在自动调平菜单选项。如果喷头距离平台过远,增加Z偏 移值(每次增加0.1mm);如果喷头距离平台过近甚至接触平台,减小Z偏移值(每次 减小0.1mm)。

4)每次增加或者减小Z偏移值,都要重新进行探测。

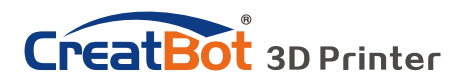

# 设备操作

安装耗材

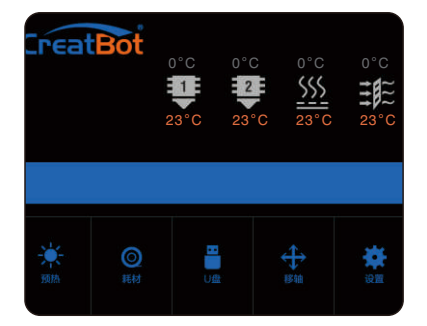

预热喷头

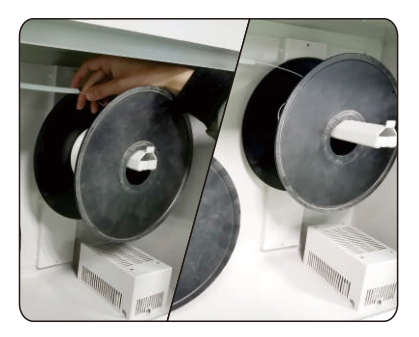

安装耗材

CreatBot

**UNUMINING** 

压紧螺母

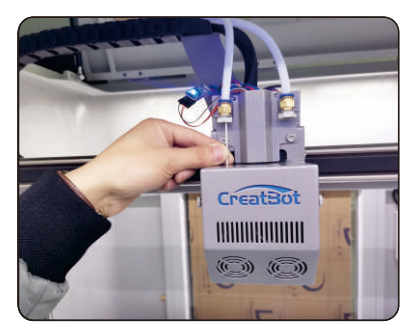

安装耗材

- 1、预热要安装耗材的喷头。
- 2、把耗材掰直,确保耗材末梢尖锐,并检查耗材没有自缠绕。
- 3、安装耗材,使耗材固定在耗材舱内。
- 4、将耗材从耗材仓送出快速接头,并手动将耗材穿进送丝器进料 孔,并轻推耗材至喷头处(若无法推至喷头处,在显示屏上操作-喷 头送丝)。
- 5、拧压臂螺母6~10次,距离如图中红圈内所示。(不要过松或过紧,只要有 合适的摩擦力即可)。

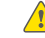

注意:耗材压的太紧或太松都会影响正常送丝。

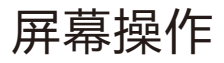

LCD屏幕

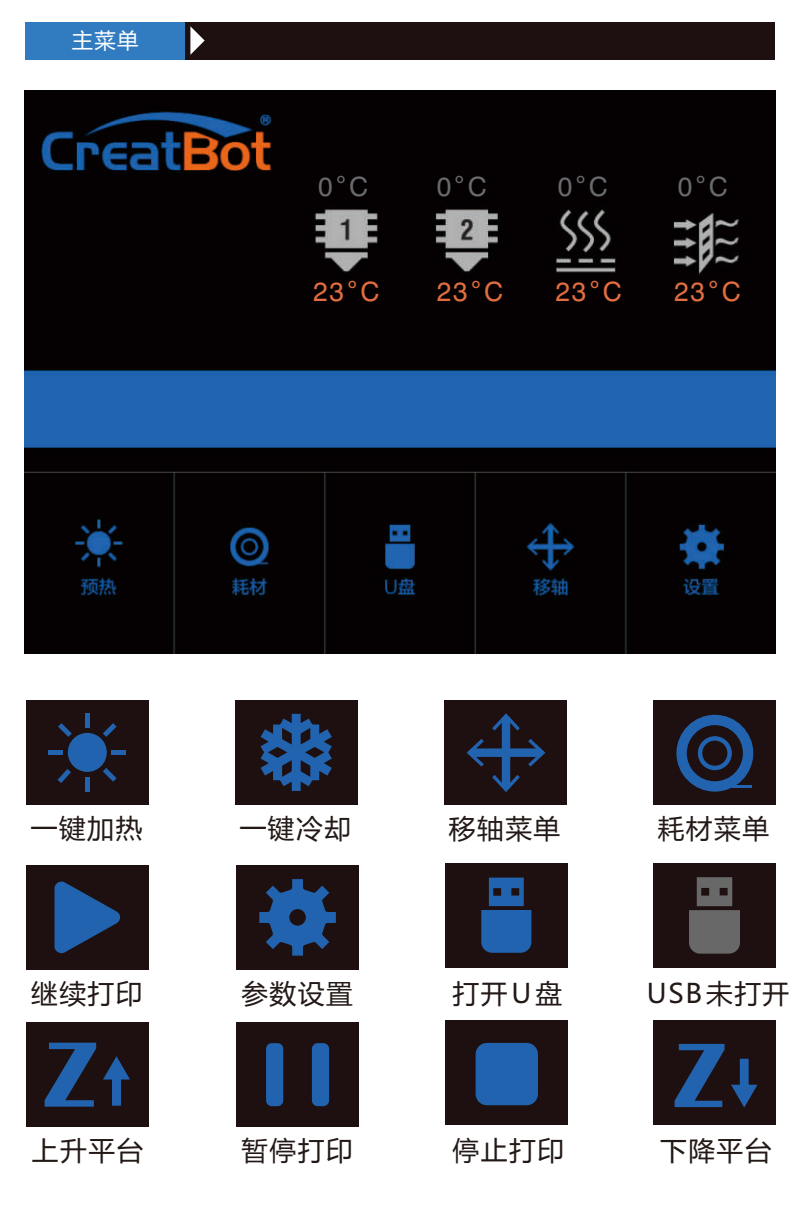

设备操作

更换耗材

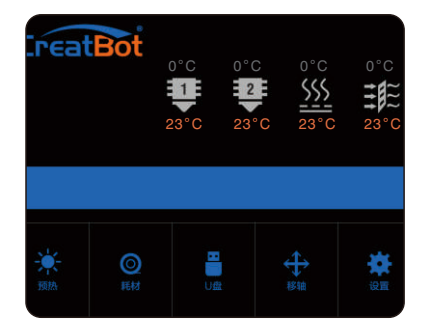

退出耗材菜单 有时间的 医二十二指数 医特预热喷头

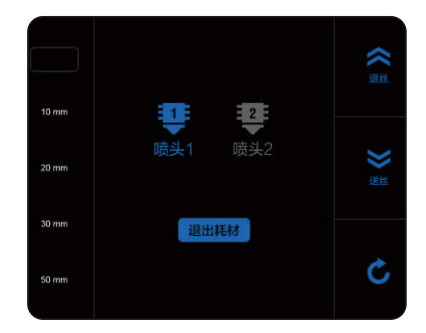

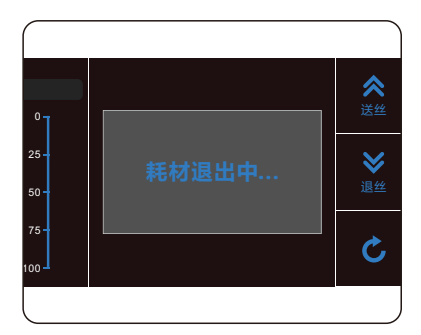

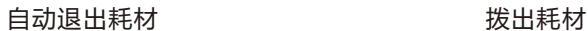

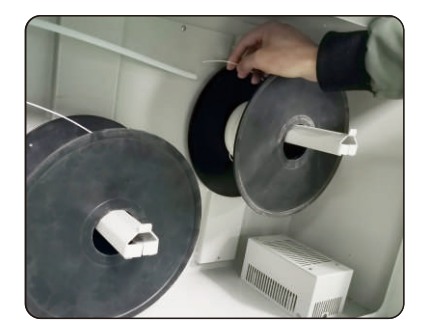

- 1、进入"耗材菜单">"退出耗材"。
- 2、等待喷头加热到适合耗材退出的温度。
- 3、到达温度后,会先送一定长度的耗材,再自动退出耗材。
- 4、松开压紧螺母,用手拨出剩余的耗材。
- 5、如需手动拨出耗材,请先送一定长度的耗材,再行拨出。

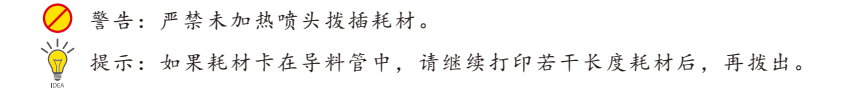

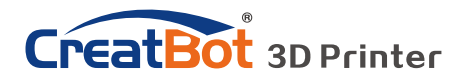

屏幕操作

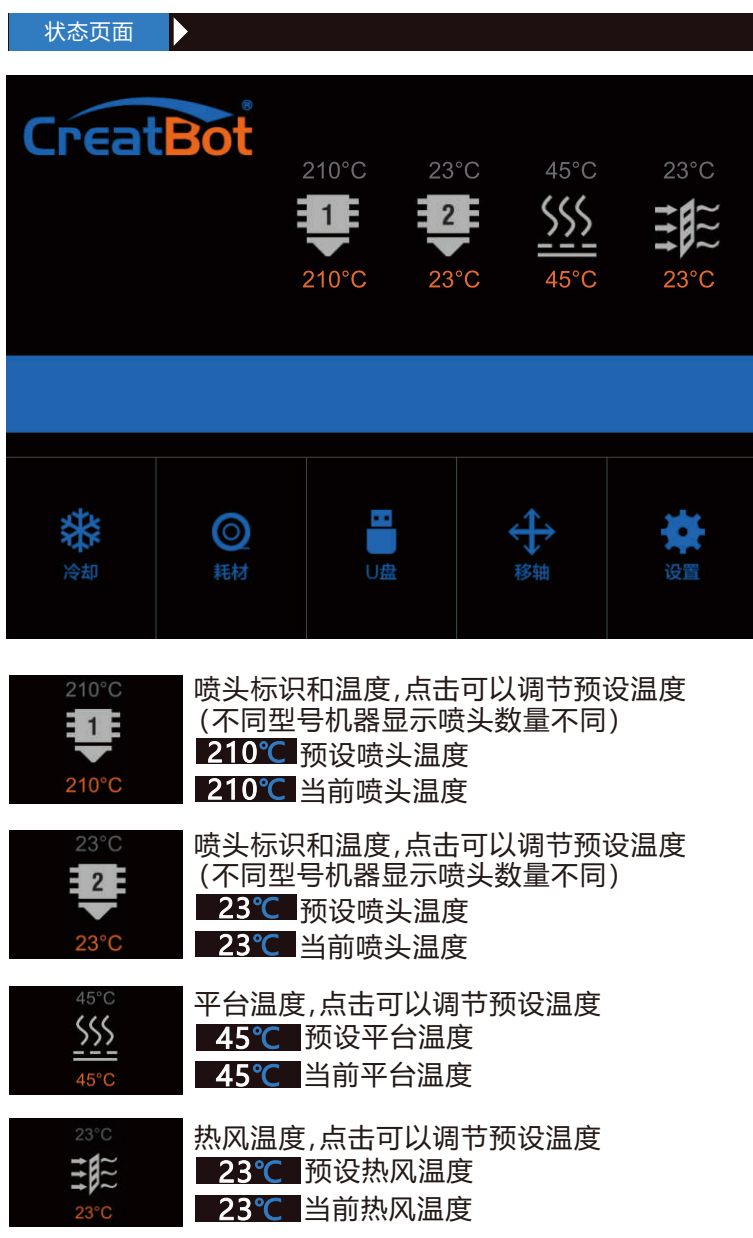

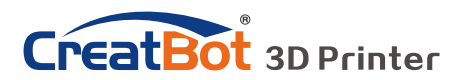

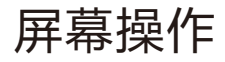

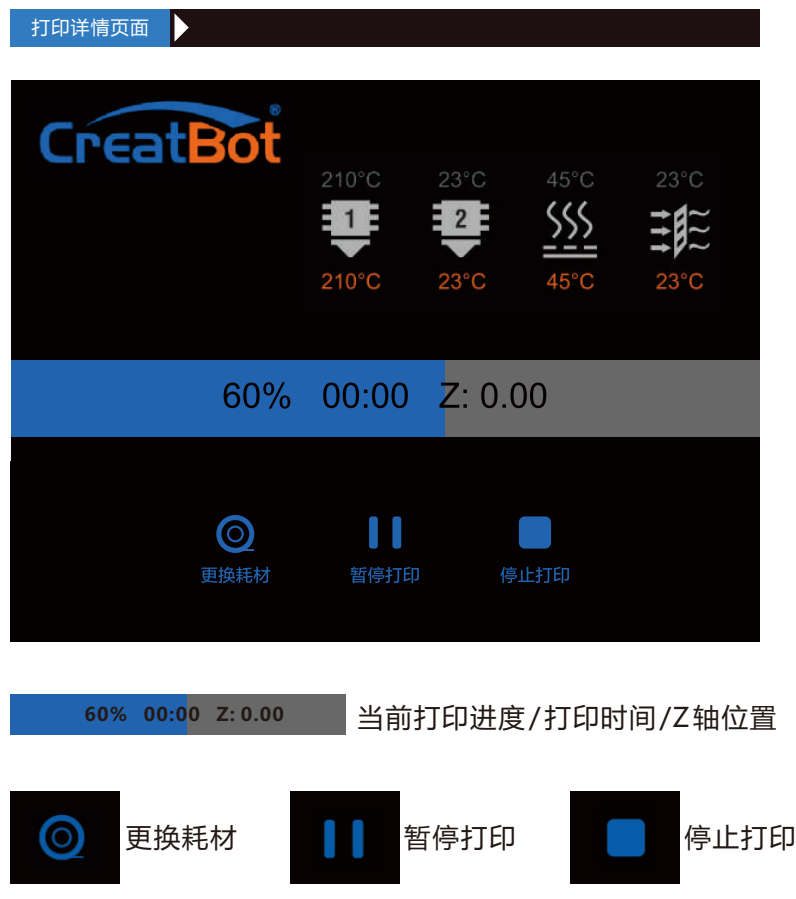

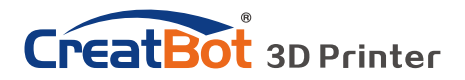

屏幕操作

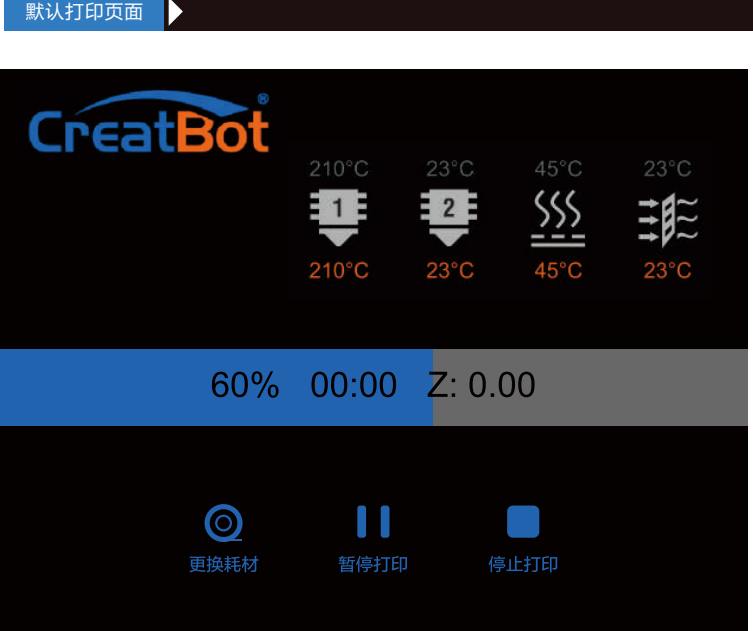

**60% 00:00 Z: 0.00** 当前打印进度/打印时间/Z轴位置

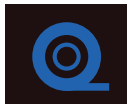

更换耗材时机器暂停打印 重新插入耗材后继续打印

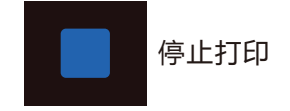

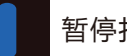

暂停打印

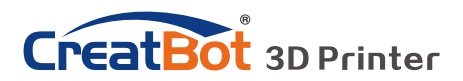

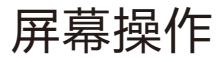

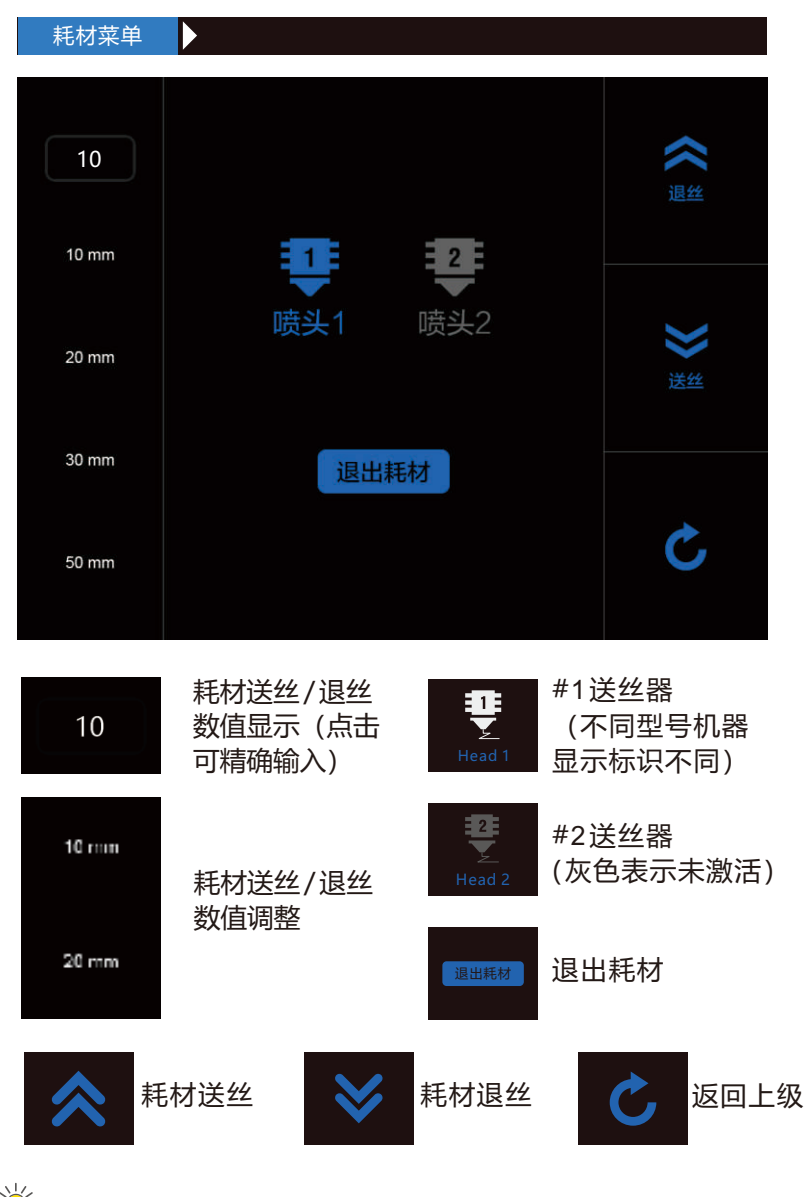

→

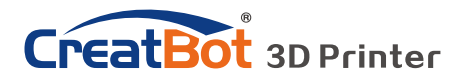

屏幕操作

移轴菜单  $\blacktriangleright$ X Home  $0.1 \text{ mm}$  $+Y$  $-7$ Y Home  $-X$  $+X$  $10 \text{ mm}$  $-Y$  $+Z$ Z Home 100 mm All Home  $\overline{\mathbf{C}}$  $X: 000.0$   $Y: 000.0$   $Z: 000.0$ 机头在X轴方向 1mm X Home 移轴单位 回归零位 机头在Y轴方向  $\pm X/$ 水平移轴 Y Home 回归零位 机头在Z轴方向 上升平台 Z Home  $-7$ 回归零位 机头在X,Y和Z轴方向  $+Z$ All Home 下降平台 回归零位 当前X轴位置 X: 00.00 当前Y轴位置 返回上级 Y: 00.00 当前Z轴位置 Z: 00.00

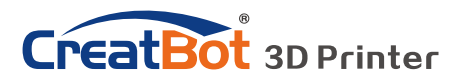

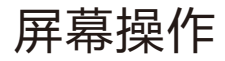

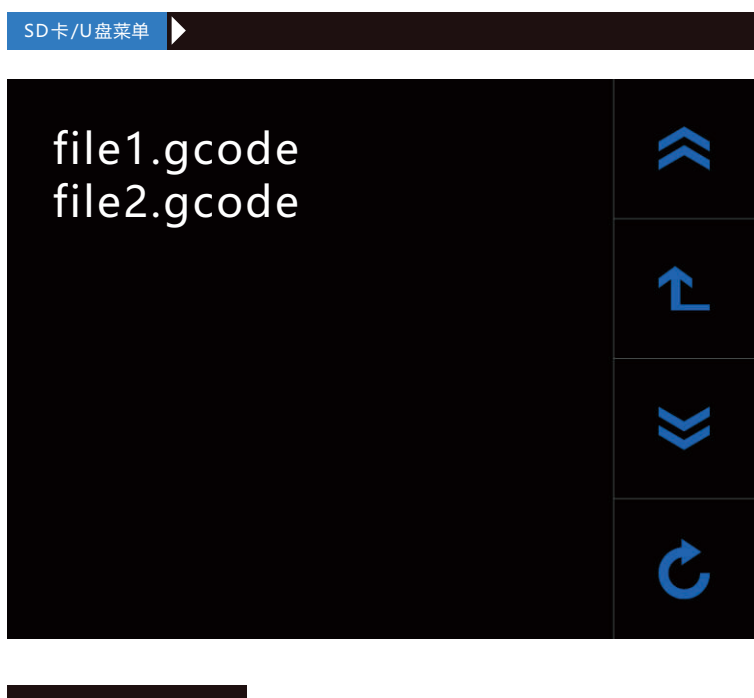

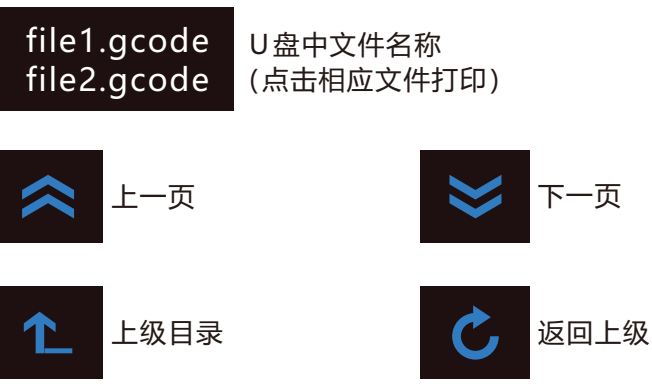

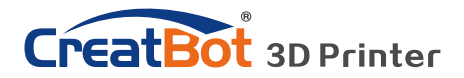

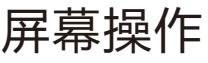

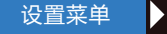

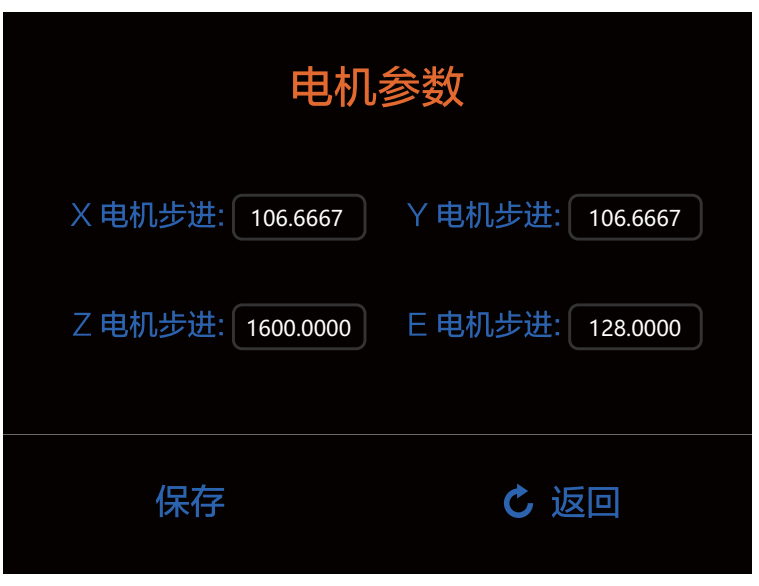

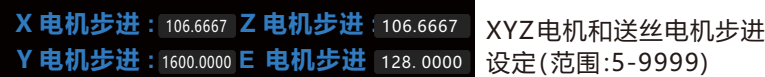

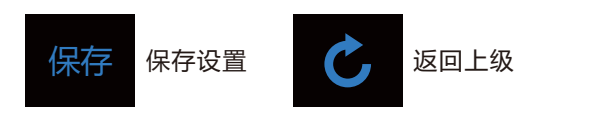

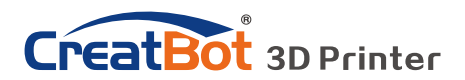

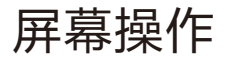

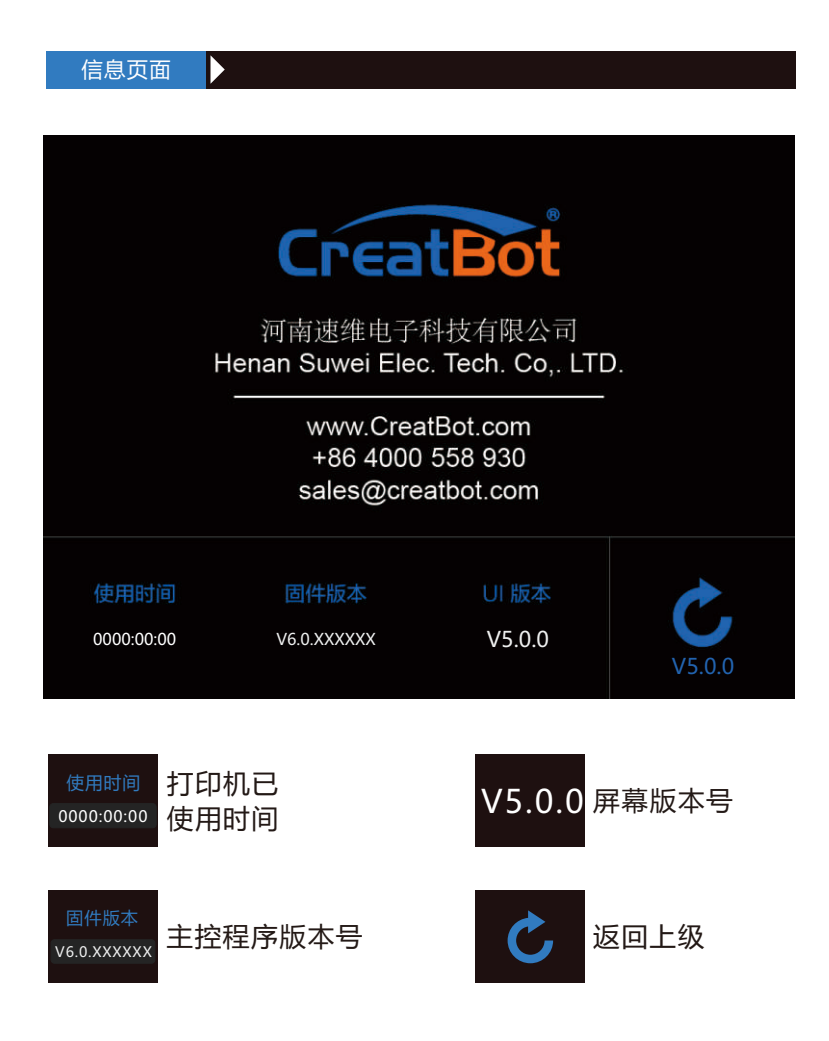

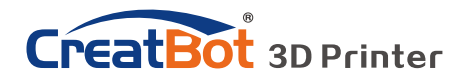

软件精简界面

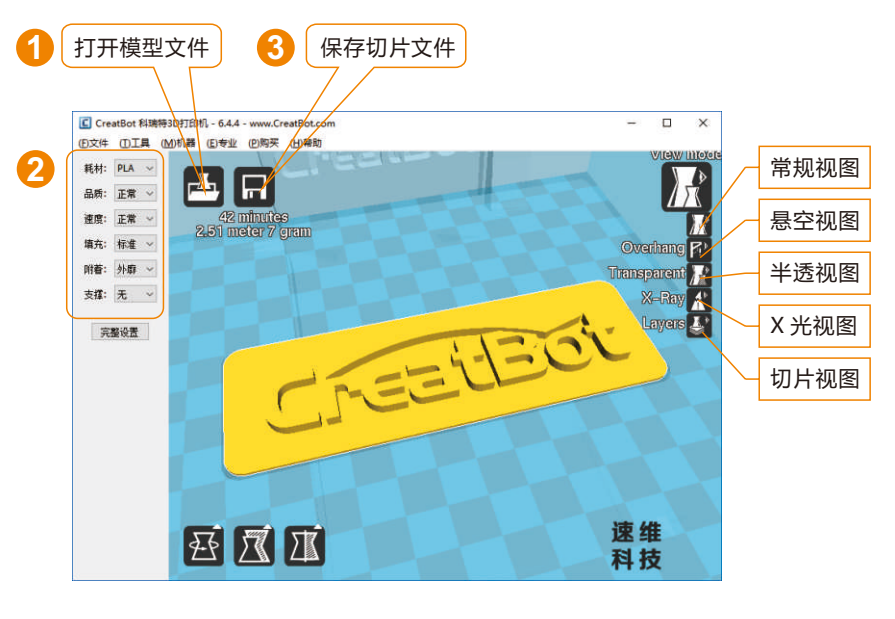

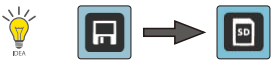

当插入U盘,切片会自动保存到U盘上。 切片文件暂不支持中文名。

### 打印您的第一个模型

将U盘插入电脑卡槽或读卡器, 打开CreatWare 软件, 加载模型 文件[1],选择耗材类型并设置相关参数[2],最后点击保存按钮[3], 仅需三步即可完成切片。

将U盘插入打印机U盘插槽,浏览并选择刚才保存的切片文件,打 印机会自动开始预热,当温度到达后开始打印。

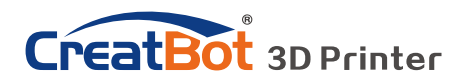

软件操作

## 安装软件

从随机光盘或者官网上下载CreatWare安装包,按照提示安装软件,请尽 量使用默认安装路径安装,安装目录不得包含中文字符。

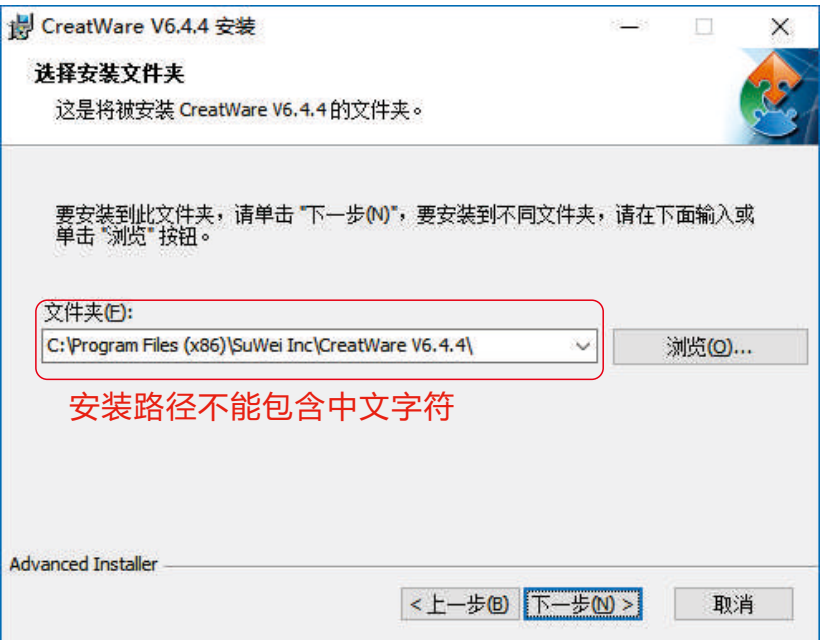

请选择关联常见的3D打印文件格式。

当出现驱动数字签名的时候,请选择同意。安装后驱动程序会放在安装目 录下的"Drivers"文件夹里(可供手动安装)。

首次启动软件,软件会根据您的操作系统选择对应的语言,请您正确的选 择您的机器类型和喷头数量,可以跳过工作台调平向导和双喷头对齐向导。

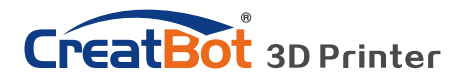

软件操作

## 鼠标操作方法

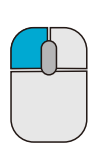

### **鼠标左键**

在模型上单击可以选择模 型,单击并拖动可以改变 模型在视图区的位置。在 视图区双击左键可以快速 加载模型。

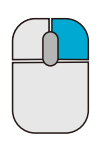

### **鼠标右键**

在视图空白区右击并拖动 可以调整3D模型观察视 角。在模型上右击可以弹 出快捷菜单。在视图区右 击可以弹出快捷菜单。

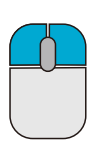

### **鼠标左键+右键**

同时按下左右键并拖动可 以放大或者缩小视图。

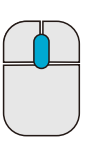

### **鼠标滚轮**

放大或者缩小视图。

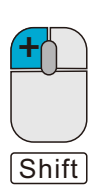

### **鼠标左键+Shift**

在旋转模型时按下并拖动 可以按每次1度的角度精 调旋转模型。

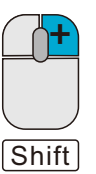

### **鼠标右键+Shift**

**+** 按下并拖动平移视图。

## 键盘快捷键

Ctrl+L 加载模型/图片 Ctrl+S 模型另存为 Delete 移除模型 **F5 刷新视图区** Ctrl+E 专家设置窗口 Ctrl+, 首选项

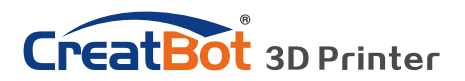

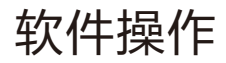

## 软件完整界面

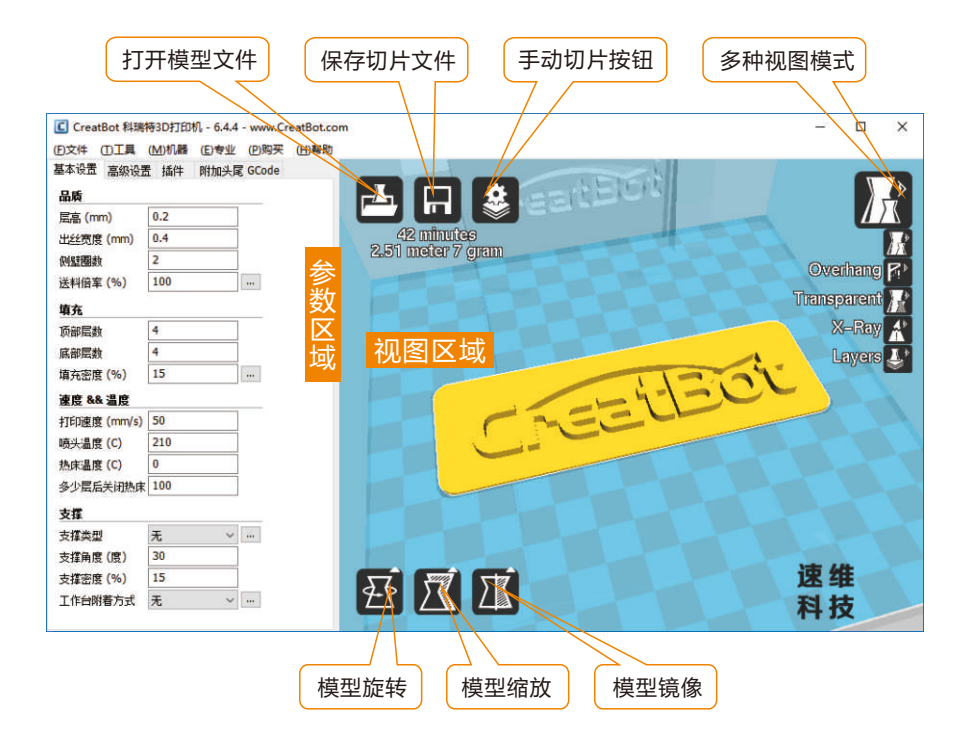

软件完整界面的左侧为参数设置区域,右侧为视图区域,参数区域分为 "基本设置", "高级设置", "插件", "附加头尾GCode"等4个选项 卡。其中基本设置为最常用设置,平时最经常使用的参数都在这里,其它选项 卡请酌情修改,如果想恢复默认设置请点击菜单"工具">"恢复默认配 置"。每一个参数都有鼠标悬停提示,大家可以根据提示进行参数设置。

提示:双击视图区域可以快速打开模型文件。 先点击选择模型后,才会显示视图模式和模型编辑图标。

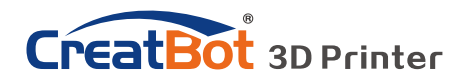

模型旋转

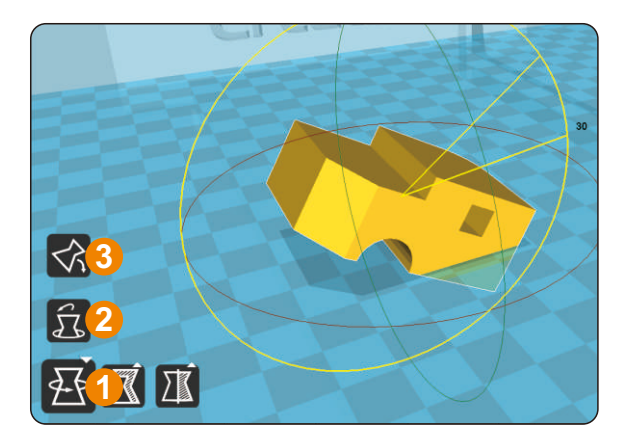

点击左下角的旋转按钮[1], 可以看到模型周围出现3条环状 线,分别表示沿X、Y、Z方向旋 转。默认旋转角度5度,按Shift键 可以限制角度为1度旋转。

按钮[2]为旋转重置按钮,可 以还原旋转状态为默认状态。

按钮[3]为自动放平按钮,可 以将模型放平到平台上,系统会 自动判断模型与平台的接触平 面。

## Model Scale

点击左下角的缩放按钮[1],可 以看到模型周围出现轮廓虚线,并显 示当前模型的尺寸。您可以在Scale X/Y/Z中输入尺寸缩放的比例,也可 以直接在Size X/Y/Z中直接输入需要 的尺寸。按钮[4]表示锁定缩放比例。

按钮[2]为缩放重置按钮,可以 还原为模型的默认初始尺寸。

按钮[3]为缩放模型尺寸到最大 打印尺寸。

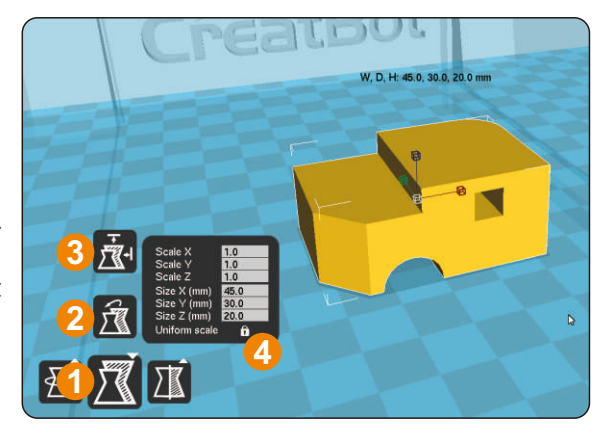

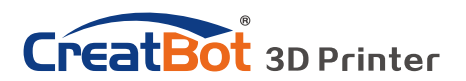

### 在模型上击右键

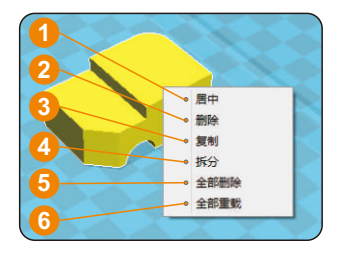

在模型上右击可以弹出快捷菜单,这里有更多的 功能:

[1]"居中"可以让模型回到工作台的正中心位 置。[2] "删除"可以删除当前选择的模型。[3] "复 制"可以复制当前选择的模型并自动排列位置,这对 比一次打印多个模型非常有用。[4] "拆分"可以把多 部件模型拆分成各个独立的部件,这个过程耗时较 多,请尽量在建模软件中拆分模型,模型拆分后可以

逐个打印并在最后组装在一起。[5] "全部删除"删除所有加载的模型。[6] "全部重 载"重新加载所有的模型。

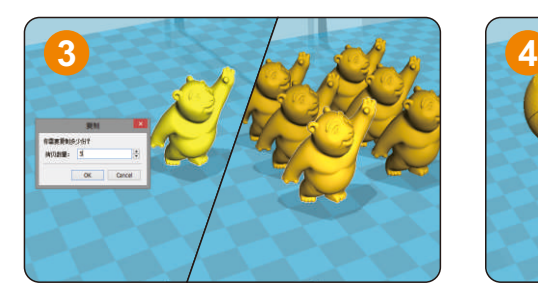

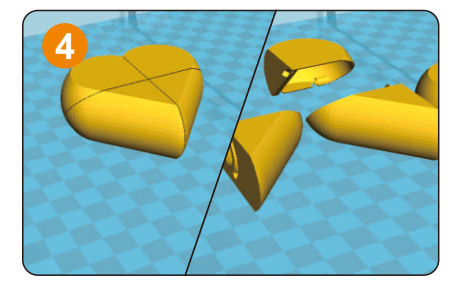

认识切片结构

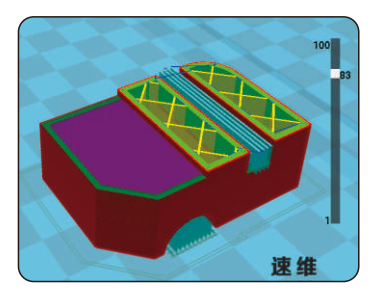

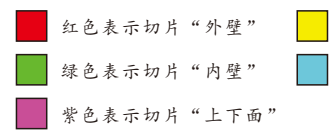

右侧为层指示条,拖动指示可以浏览不同的 层高,Ctrl+方向键可以逐层浏览。3D打印就是 由这些不同的层逐层叠加而构建的。

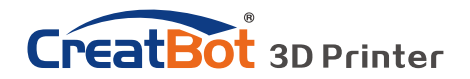

模型镜像

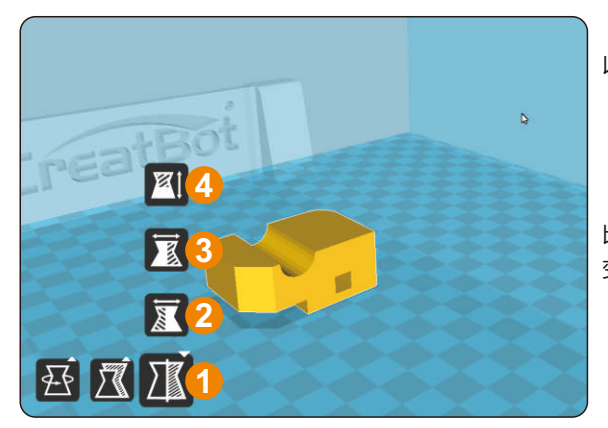

点击左下角的镜像按钮[1],可 以弹出镜像菜单。 按钮[2]为沿X轴向镜像。

按钮[3]为沿Y轴向镜像。 按钮[4]为沿Z轴向镜像。 请注意镜像变换不同于旋转, 比如镜像变换会导致旋转方向改 变,而旋转不会更改模型。

### View Mode

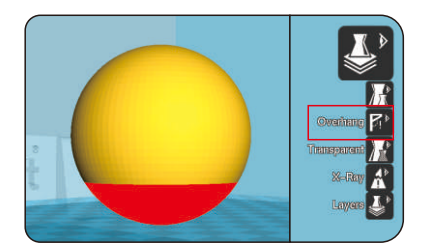

Overhang 即悬空视图,可以方便 观察模型的悬空部分,以红色显示。通 过改变支撑角度的大小可以看到悬空部 分的大小也在动态改变。

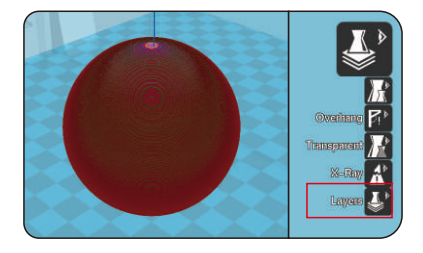

Layers 即切片视图, 通过切片视图 可以方便的观察已经生成的路径,可以 通过切片高度指示器方便的观察不同的 切片层,也可以通过快捷键 Ctrl+方向 键逐层观察。

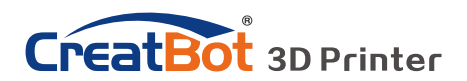

软件操作

高级设置

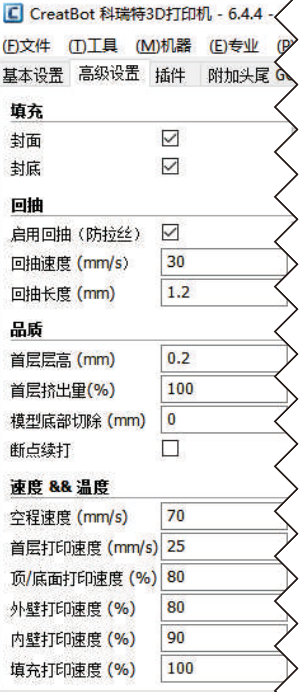

**封面:**是指是否打印模型的上面,未勾选将以填充方式打印 上面。

**封底:**同上,以此类推。

**启用回抽:**是指喷头要跨越非打印区域时要回抽一定的长度 以防止耗材从喷头溢出,强烈建议启用该参数。

**回抽速度:**是指回抽耗材的速度,速度过快会导致送丝电机 失步,速度过慢会增加打印时间。

**回抽长度:**是指回抽耗材的长度,长度过小会导致拉丝,长 度过大会影响打印时间。

**首层层高:**是指打印第一层的高度,一般要大于0.15毫米, 该参数可以弥补工作台在平整度上的欠缺。

**首层挤出量:**当设置的首层层高过大时,可以适当加大首层 挤出量。

**模型底部切除:**如果模型底部不平,就会妨碍模型粘贴的牢 固程度,切除若干高度就会自动找平模型底部。

**断点续打:**即将被"断电续打"功能替代。

**空程速度:**是指喷头跨越非打印区域时的移动速度,速度过 快会导致电机失步,速度过慢会增加打印时间。

**首层打印速度:**首层打印速度略慢可以增强模型在工作台上 的附着力,模型粘的更牢。

**顶/底面打印速度:**这里的速度是个百分比,参照的是全局 打印速度,略慢的顶/底面打印速度可以让模型上下面 质量更精细。**外壁打印速度:**略慢可以让模型外表质量

更精细。**内壁打印速度:**略微加快可以缩短模型打印时间。**填充打印速度:**略微加快可以 缩短模型打印时间,过快的填充速度会导致填充质量下降。

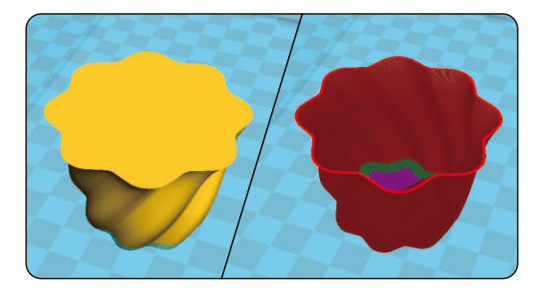

螺旋打印

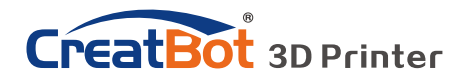

软件操作

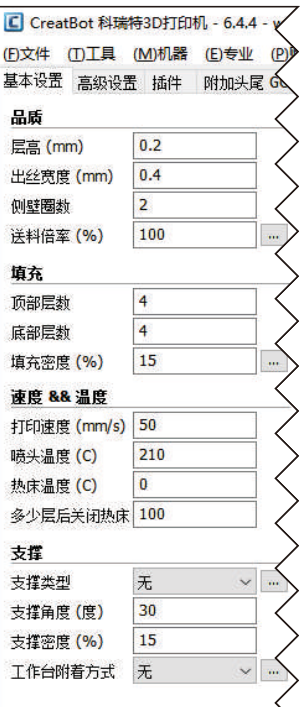

基本设置

- **层高:**模型打印精度的最主要指标,层高越小越精细,打印 时间也越长,最大层高不超过喷嘴直径的0.8倍。
- 壁厚:是指内壁和外壁的总厚度,外壁只有一层,内壁可以 有多层,外壁打印速度决定模型外表质量,壁厚一般设 置为喷嘴直径的整数倍。
- **送料倍率:**是指打印时耗材的用量,100%表示标准用量, 倍率越大表示耗材用量越大,模型打印越饱满。
- **顶/底面厚度:**是指模型上下面的厚度,一般设置为层高的 整数倍,该参数对总的打印时间的影响非常大。

**填充密度:**是指模型内部的填充密度,一般不超过50%, 0%表示无填充,适合中空的模型。

**打印速度:**是指每秒钟喷头的移动距离,速度越高打印质量 越差,模型越复杂打印速度应越慢。

**喷头温度:**是指耗材熔化温度,PLA一般使用200左右,

ABS一般使用240左右,打印速度越快喷头温度越高。

- **热床温度:**PLA一般45度左右,ABS一般70度左右。
- **默认主喷头:**一般是指第一喷头,也可以设置为其它喷头, 可以减少更换耗材的次数。
- **支撑类型:**底部支撑类型如下图[A]所示,全部支撑类型如 下图[B]所示。

**支撑角度:**角度越大,生成的支撑越多。

**支撑密度:**密度越大,生成的支撑越多。

**工作台附着方式:**不容易附着(细高)在工作台的模型请使 用边界附着方式,容易翘边(ABS)的模型请使用网格附着方式。

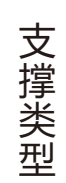

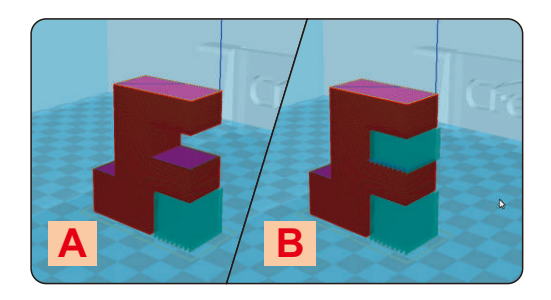

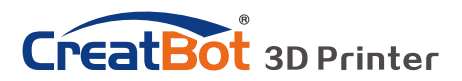

 $\overline{\mathbf{x}}$ 

## 软件操作

专家设置

专家设置

- **喷嘴大小:**设置喷嘴尺寸,请根据实际 喷嘴大小设置。
- **耗材直径:**请根据耗材实际尺寸设置。
- **最小触发距离:**触发耗材回抽动作的最 小距离。
- **回抽前最小挤出长度:**是指回抽发生前 耗材的最小使用长度,以避免过于 频繁的回抽从而损坏耗材。
- 禁用跳跃打印: 是指喷头经过非打印区 域时是否抬起喷头,抬起喷头可以 避免喷头刮到模型,但会大大增加 打印时间。
- **残料擦除塔:**是指多喷头打印情况下, 到一个固定的立柱切换喷头,以避 免两种颜色干涉。
- **双头切换回抽长度:**是指多喷头打印情 况下切换喷头时,前一个喷头的耗 材要回抽一定的长度以避免溢出。
- **螺旋打印:**是指以螺旋上升的方法打印 模型的外壁(单层),此功能非常 适合打印杯子花瓶类的模型。
- **空壳打印:**此功能非常适合打印无填充 的,外观实心的模型。
- mitod2  $n \Delta$  $\overline{\mathbf{z}}$ 喷嘴大小 (mm):  $\sqrt{0.4}$ 白田原府  $\overline{5}$ 第层最小田时 (秒) 耗材 风扇全速高度 (mm)  $\overline{1}$  $1.75$ 耗材直径 (mm)  $\overline{20}$ 标准风扇速度 (%) **Galdo** 最大风病速度 (%)  $100$  $\overline{5}$ 最小aeth 95案 (mm) 分计是小tTEB市库 (mm/c) 10 同抽前最小统出长度 (mm) 0.06 升起喷头:今却  $\Box$ 回抽时喷头升起高度 (mm) 0 支撑 基止tffl应碱同地 **DB** 支撑类型 线条 債本 支撑距离 X/Y (mm)  $\overline{1}$ 填充与壁厚重器量 (%)  $10$  $0.1$ 支撑距离 Z (mm) 先打印侧壁再打印填充  $\overline{\mathbf{z}}$ 120 支撑捻出量 道在搞出量(%)  $110$ 边界 黑魔法  $\overline{5}$ 边界线圈数 螺旋打印  $\Box$ 网络 空壳打印  $\Box$  $\overline{\phantom{a}}$ 底盘加大 (mm) 林節 底层线间隔 (mm)  $30<sup>o</sup>$ 外取线圈线  $\overline{1}$  $0.3$ 底层厚度 (mm) 距离 (mm)  $\overline{z}$  $0.25$ 层度度 (mm) 260 长度 (mm)  $0.2$ 空隙 (mm) 巨針  $\overline{a}$ 修正 合并所有子模型(A类型) □ 组合所有打印物体(B类型)□ 保持开放的面  $\Box$ 广泛的拼换  $\Box$  $0k$
- **冷却风扇:**打印的模型比较小的时候,模型不能及时冷却,需要开启冷却风扇。在打印ABS耗 材的时候,最大风扇速度尽量不要超过50%。
- **外廓线:**是指在工作台附着方式设置为"无"时打印的同心线,外廓线主要用用确认打印范围 和检查喷头是否出线正常。
- **边界线:**在模型周边紧挨模型打印的一系列同心线,主要用于增加模型和工作台之间的附着 力。
- **网格底盘:**在模型底部打印的纵横交叉的网格,主要用于增加模型和工作台之间的附着力,常 用于ABS耗材。

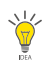

提示:绝大多数参数已经初始化为最佳参数,请谨慎修 改。如果想恢复初始值,请使用菜单"工具"> "恢复默认配置"。也可以通过菜单"文件" > "保存配置文件"保存当前配置。

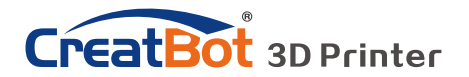

## 外廓 · 边界 · 网格

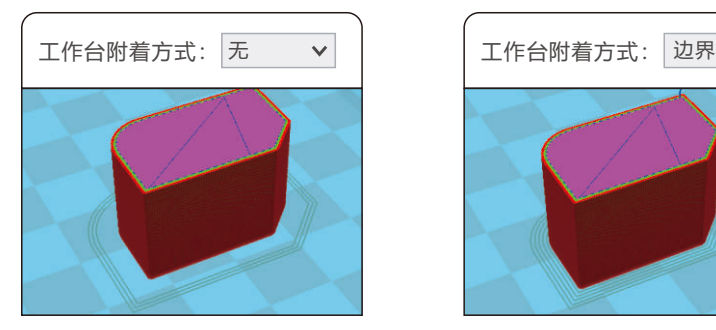

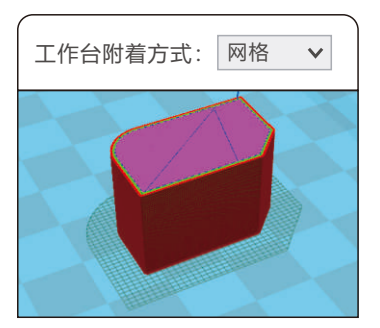

插件功能可以让您更好的控制打印 过程,比如在某个高度的时候更改耗 材、暂停, 或者在某个高度之后改变喷 头的温度或者其他参数。要使用插件功 能首先要选择插件,然后点击添加,最 后再设置相关参数。

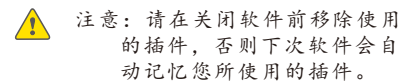

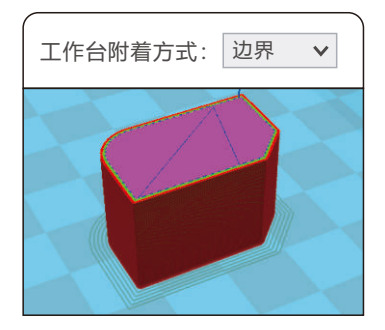

## 插件功能

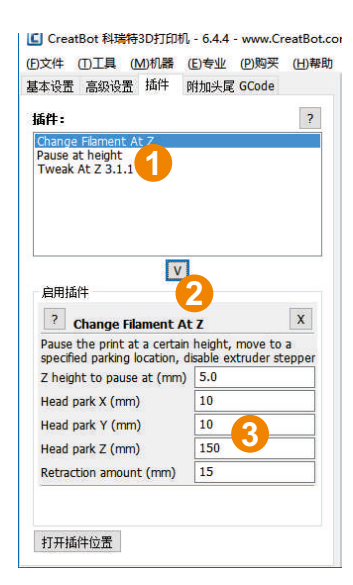

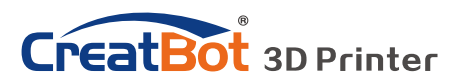

## 水平对齐双喷头

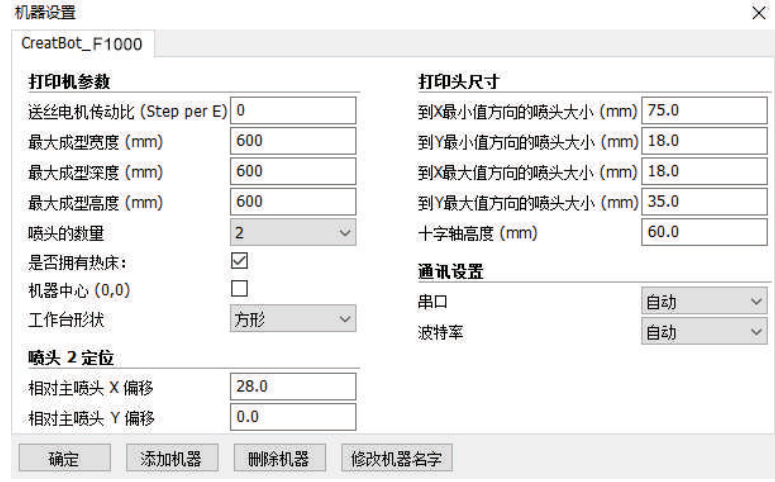

在多喷头打印的过程中往往出现模型颜色无法对齐的问题,是因为多喷 头的组装的过程中有微小的差别造成的, CreatWare内置了微调的功能。 点击菜单"机器" > "机器设置", 弹出机器设置窗口, 默认的X偏移 是20.0, 默认的Y偏移是0.0, 具体的调整方法如图所示:

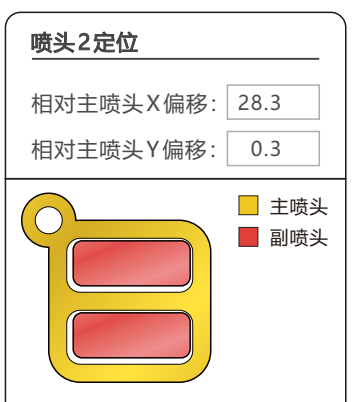

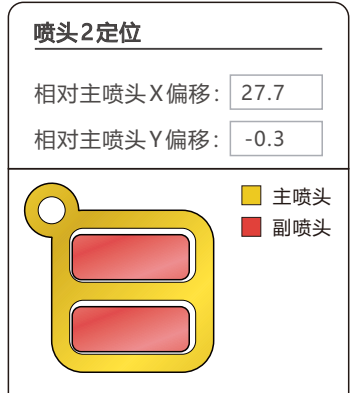

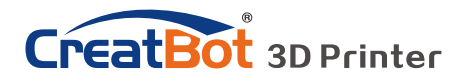

软件操作

## 附加头尾GCode

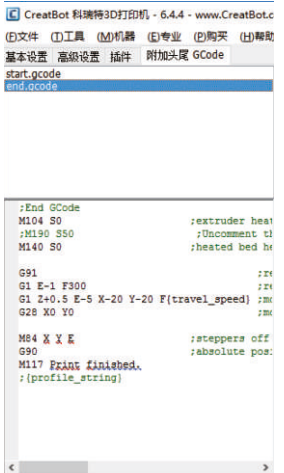

附加的头尾GCode会自动添加到切片文 件的头部和尾部,这部分是非常重要的,切记 不要擅自修改这部分代码。

如果想设置为打印完成后自动加热工作 台,可以在尾代码里把";M190 S50"中的 分号";"去掉。

start.gcode为单色模型的头代码,

start2.gcode为双色模型的头代码,其它以 此类推。

### 双喷头打印

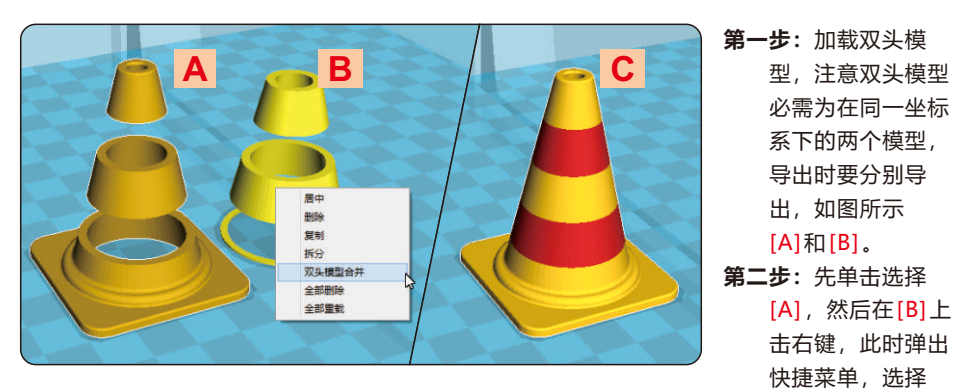

"双头模型合并",生成双色模型[C]。 **第三步:**和普通单色模型一样设置参数,导出GCode切片代码。

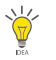

提示: 在合并好的双头模型 C 中,先选择的 A 将使用 主喷头打印,后选择的 B 将使用副喷头打印。

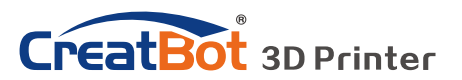

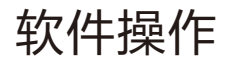

# 打印不同耗材的设置参数

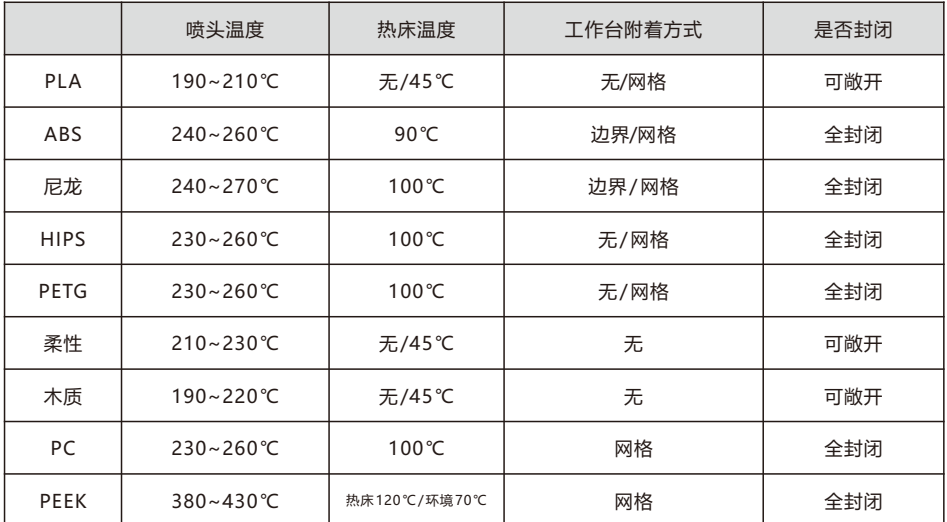

\* 以上数据仅供参考,实际情况因耗材和环境而不同。F160和F430可打印PEEK。

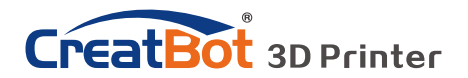

### 垂直对齐双喷头

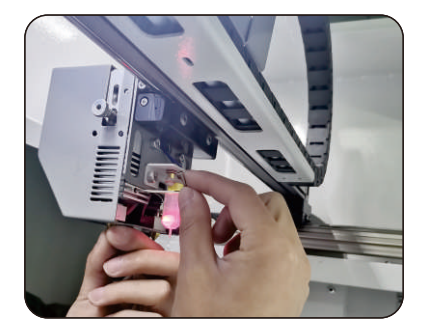

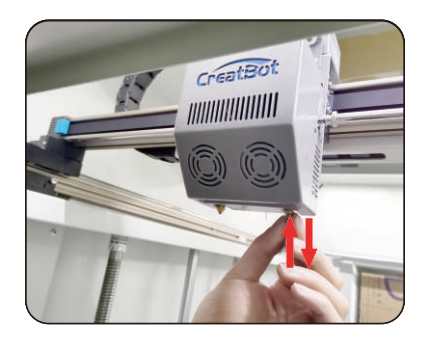

第一步: 松动背面的一个顶丝。

**第二步**:喷头降温后,用手上下调整喷头高度至合适位置。

(注意:调整喷头高低后,需要重新设置自动调平中的偏移值,并再次自动调 平)

> 赏 提示:平时不使用右喷头的时候,可以收起右喷头。

### 添加多机型支持

如果您有多个型号的CreatBot,您 可以添加多台打印机到CreatWare,并可 以方便的在多个型号之间切换,软件会自 动记忆每个打印机的不同参数配置。

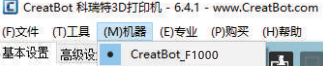

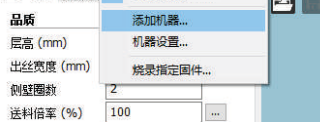

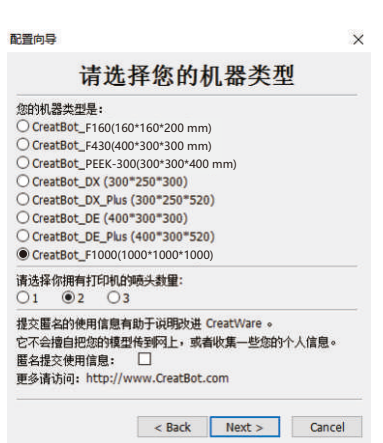

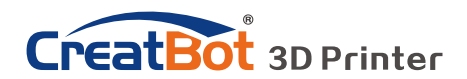

# 常见问题

### 常见硬件故障

#### **1、LCD屏显示"MINTEMP"?**

意思是温度过低,一般是因为室内温度过低,或者温控管损坏所致,请保持 室温在0℃以上。

#### **2、LCD屏显示"MAXTEMP"?**

喷头或者热床温度过高,或者温控管损坏,请保持喷头温度和热床温度在合 适的范围内。

#### **3、USB连接困难?**

请指定正确的端口及波特率 (250000), 或者更换较短的USB连接线。

**4、喷头升温太慢?**

室内温度过低,或者添加风扇导流罩,或者稍微调高电源输出电压。

**5、机头运动卡顿?**

请检查润滑状态,并清洁光轴。

**6、机头无法运动?**

步进电机芯片烧坏,或者同步带损坏,或者同步轮顶丝松脱。

#### **7、机头撞击边框?**

对应的限位开关或者电路故障。

#### **8、无法开机?**

电源开关损坏或者保险管熔断,请检查适配器是否工作正常。

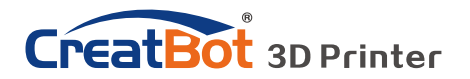

# 常见问题

### 常见打印问题

#### **1、喷头温度如何设定?**

不同厂家的耗材温度和性能均不相同,一般温度如下:

PLA 190℃~210℃

ABS 230℃~250℃

喷头温度和打印速度的关系非常密切,一般打印速度越快喷头温度相应越 高,高于60mm/s的打印速度,喷头温度大约要提高10℃左右。

喷头温度和打印层高的关系也紧密相关,层高越大喷头温度相应越高。

#### **2、热床温度如何设定?**

热床的作用主要是防止模型翘边,一般PLA需要大约45℃就可以了, ABS大约70℃就可以了,但是由于环境和耗材的原因,我们往往需要提高这 个温度,最高温度不要超过120℃,模型打印高于100mm热床就可以关闭 了。

#### **3、模型无法粘牢在工作台上?**

请在工作台上粘贴美纹纸或者Kapton,或者是喷头距离工作台太远,或者 模型自身的底部不平。

#### **4、首层不出丝的原因都哪些?**

喷嘴距离工作台过近或者耗材尚未送至喷嘴。

#### **5、喷嘴不出丝的原因都哪些?**

送丝器压紧螺帽没有压紧或者过紧,或者打印温度过低,或者送丝器损坏。

#### **6、如何防止模型翘边?**

提高热床温度或者使用Kapton,或者更改模型附着方式为网格,盖上机箱 盖板,防止通风过大。

#### **7、喷嘴距离工作台多远合适?**

理论上距离应当为0,但由于没有绝对平整的工作台,所以喷嘴距离工作台 ±0.1mm为宜,最终以实际打印效果为标准。距离过近会导致无法出丝,距 离过远会导致模型无法粘牢在工作台上。

#### **8、如何判断耗材温度是否过高?**

PLA 温度过高会出现液化现象, ABS 温度过高会碳化堵塞喷嘴。

#### **9、造成喷嘴堵塞的原因有哪些?**

耗材里有杂质或者打印环境灰尘过多,喷嘴和加热块之间的导热不良。

#### **10、打印的模型表面疏松?**

层高过大或者打印速度过快,喷嘴温度过低或者送丝器压紧螺丝过松,或者 耗材被缠死。

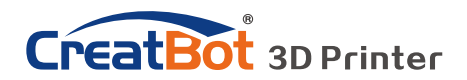

## 产品参数(近端送丝机型)

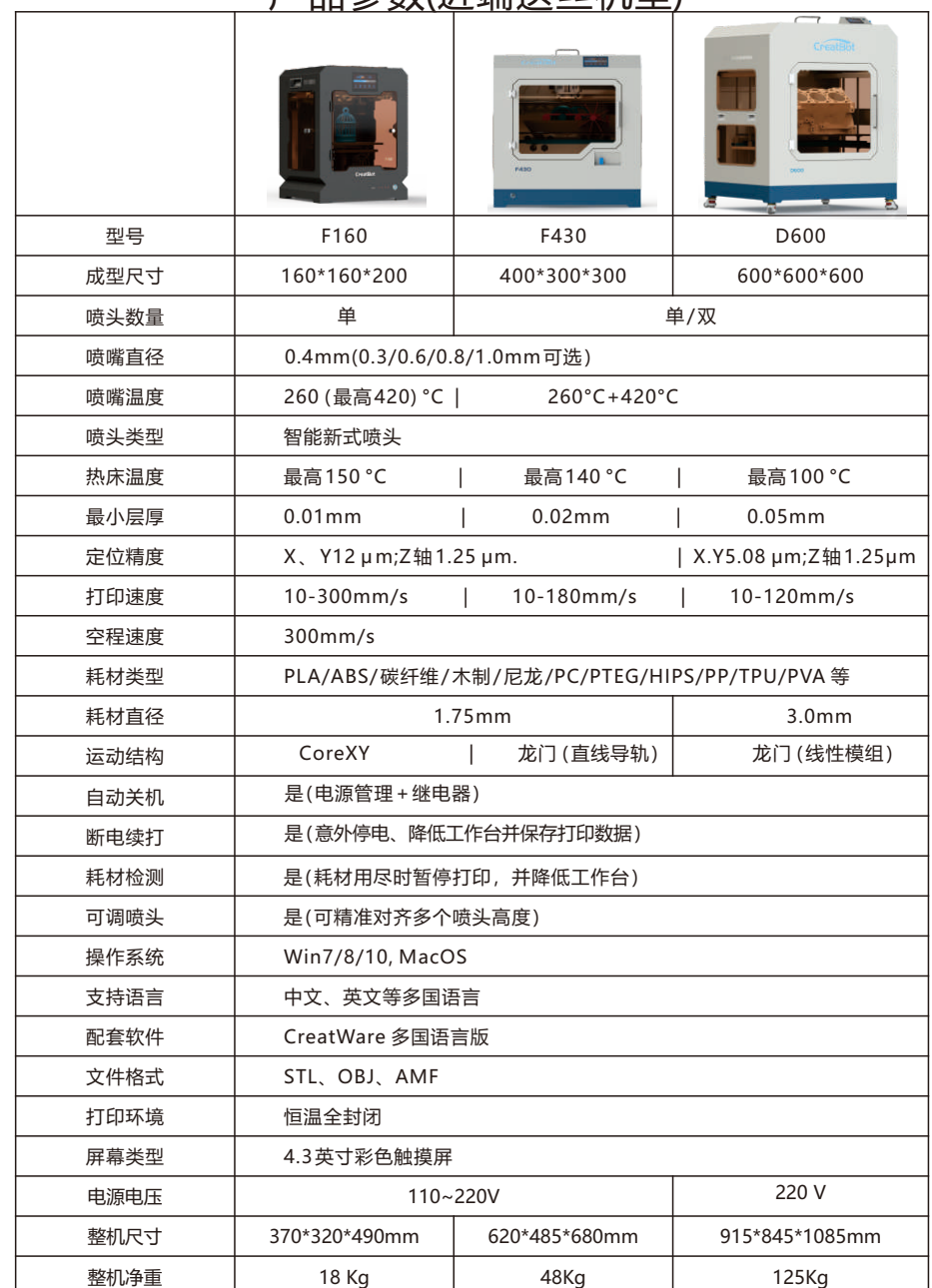

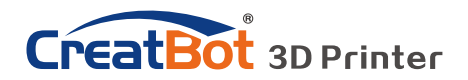

## 产品参数(远端送丝机型)

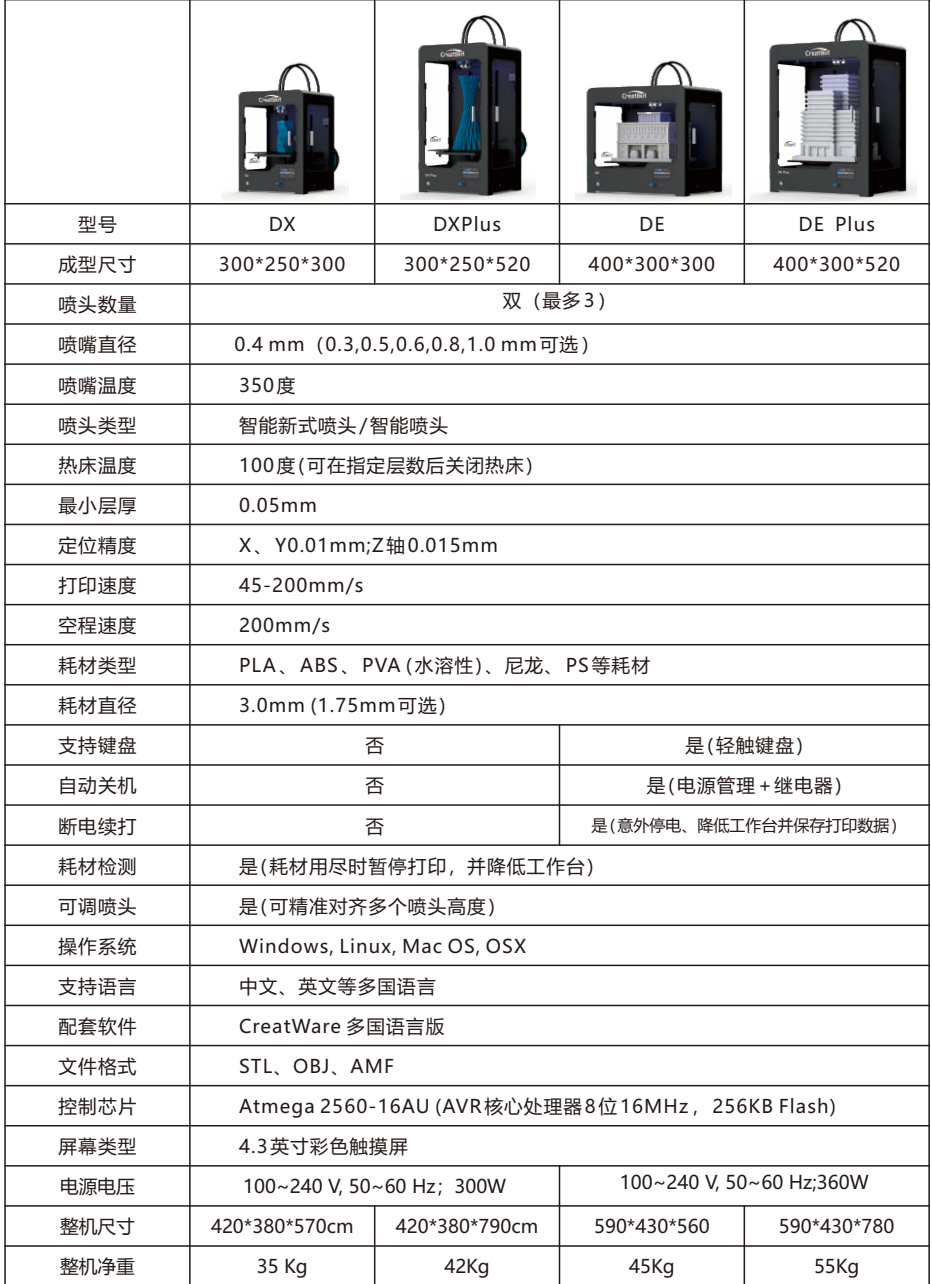

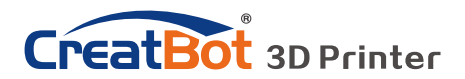

## 产品参数(近端送丝机型)

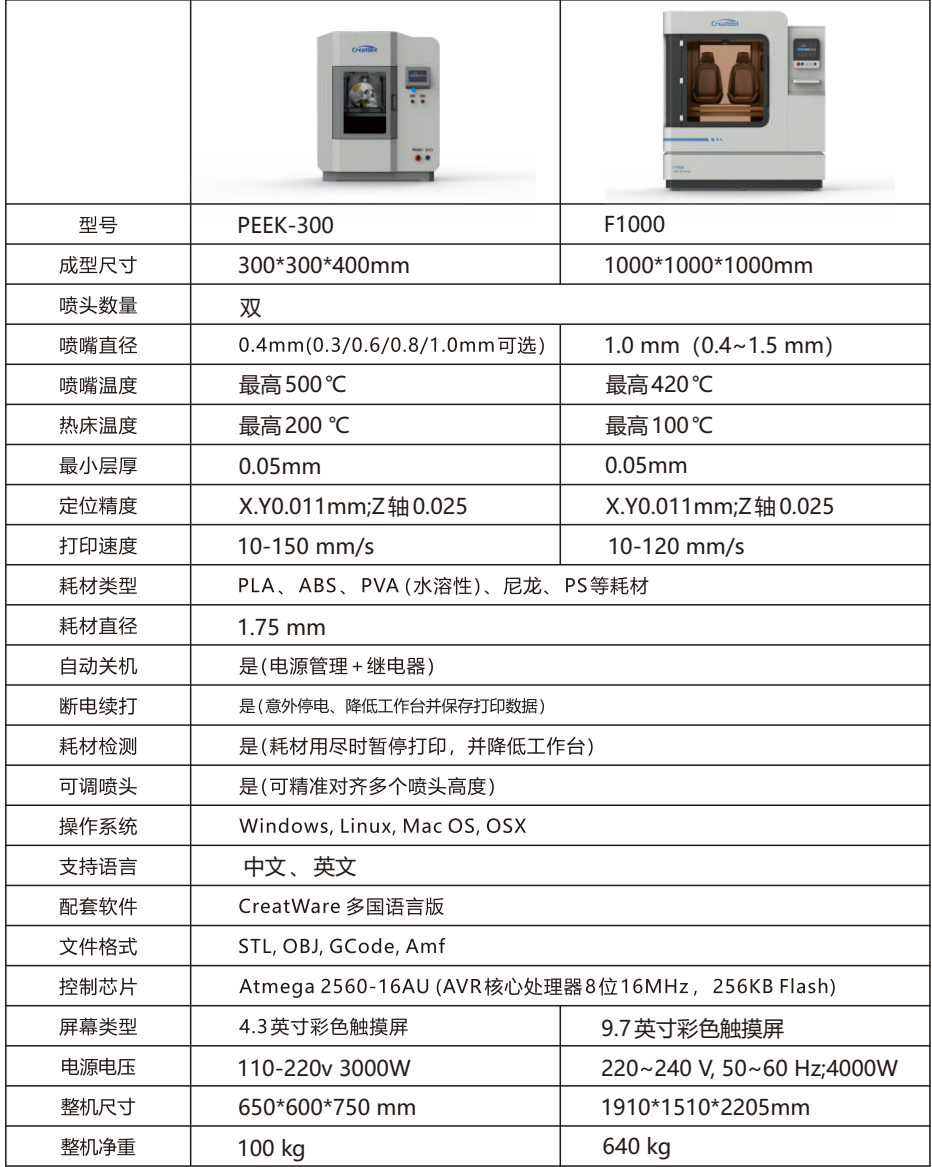

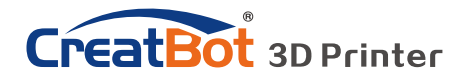

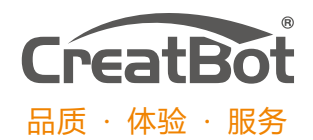

河南速维电子科技有限公司 Henan Suwei Electronics Technology Co., Ltd.

联系电话:4000-558-930

Skype ID: creatbot

公司网址:www.CreatBot.com

电子邮箱:info@creatbot.com

公司地址:郑州市经开区十三大街超亚健康产业

园6号楼